# TIDAL

Tidal Workload Automation BusinessObjects Adapter Guide

Version 6.3.3

First Published: January 2018

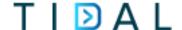

THE SPECIFICATIONS AND INFORMATION REGARDING THE PRODUCTS IN THIS MANUAL ARE SUBJECT TO CHANGE WITHOUT NOTICE. ALL STATEMENTS, INFORMATION, AND RECOMMENDATIONS IN THIS MANUAL ARE BELIEVED TO BE ACCURATE BUT ARE PRESENTED WITHOUT WARRANTY OF ANY KIND, EXPRESS OR IMPLIED. USERS MUST TAKE FULL RESPONSIBILITY FOR THEIR APPLICATION OF ANY PRODUCTS. THE SOFTWARE LICENSE AND LIMITED WARRANTY FOR THE PRODUCTS IN THIS MANUAL ARE INCORPORATED HEREIN BY THIS REFERENCE. IF YOU ARE UNABLE TO LOCATE THE SOFTWARE LICENSE OR LIMITED WARRANTY, CONTACT YOUR STA GROUP REPRESENTATIVE FOR A COPY.

The implementation of TCP header compression is an adaptation of a program developed by the University of California, Berkeley (UCB) as part of UCB's public domain version of the UNIX operating system. © 1981 Regents of the University of California. All rights reserved.

Any Internet Protocol (IP) addresses and phone numbers used in this document are not intended to be actual addresses and phone numbers. Any examples, command display output, network topology diagrams, and other figures included in the document are shown for illustrative purposes only. Any use of actual IP addresses or phone numbers in illustrative content is unintentional and coincidental.

All printed copies and duplicate soft copies are considered uncontrolled copies and the original online version should be referred to for latest version.

© 2018 STA Group LLC. All rights reserved.

# Contents

| Preface                                                  | 5  |
|----------------------------------------------------------|----|
| Audience                                                 | 5  |
| Related Documentation                                    | 5  |
| Obtaining Documentation and Submitting a Service Request | 5  |
| Document Change History                                  |    |
| Introducing the BusinessObjects Adapter                  | 7  |
| Overview                                                 | 7  |
| Prerequisites                                            |    |
| BusinessObjects                                          |    |
| Data Services                                            |    |
| Software Requirements.                                   |    |
| Configuring the BusinessObjects Adapter                  | 9  |
| Overview                                                 | 9  |
| Licensing an Adapter                                     |    |
| Securing the BusinessObjects Adapter                     |    |
| Defining Runtime Users                                   | 10 |
| Authorizing Schedulers to Work with BusinessObjects Jobs | 12 |
| Using WinAD or LDAP Authentication                       | 14 |
| Configuring the HTTPS Protocol                           | 15 |
| Obtain Security Certificates                             | 15 |
| Export Security Certificates                             | 16 |
| Import Target Server Certificates into a Java Keystore   | 17 |
| Defining a BusinessObjects Adapter Connection            | 18 |
| Using the BusinessObjects Adapter                        | 23 |
| Overview                                                 | 23 |
| Defining BusinessObjects Jobs                            | 23 |
| BusinessObjects Job Definition                           | 23 |
| Defining BusinessObjects Events                          | 33 |
| BusinessObjects Event Definition                         | 33 |
| Define an Action for an Event                            | 34 |
| Defining a BusinessObjects Action                        | 36 |
| Monitoring BusinessObjects Job Activity                  | 37 |
| Controlling Adapter and Agent Jobs                       | 41 |

# TIDAL

| Holding a Job                                               | 41 |
|-------------------------------------------------------------|----|
| Aborting a Job                                              | 42 |
| Rerunning a Job                                             | 42 |
| Making One Time Changes to an Adapter or Agent Job Instance | 42 |
| Deleting a Job Instance before It Has Run.                  | 42 |
| Configuring service.props                                   | 43 |
| About Configuring service.props                             | 43 |
| service props Properties                                    |    |

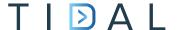

## Preface

This guide describes the installation, configuration, and usage of the BusinessObjects Adapter with Tidal Workload Automation (TWA).

### Audience

This guide is for administrators who install and configure the BusinessObjects Adapter for use with TWA, and who troubleshoot TWA installation and requirements issues.

### Related Documentation

For a list of all Tidal Workload Automation guides, see the *Tidal Workload Automation Documentation Overview* of your release on tidalautomation.com at:

http://docs.tidalautomation.com/

**Note:** We sometimes update the documentation after original publication. Therefore, you should also review the documentation on tidalautomation.com for any updates.

### Obtaining Documentation and Submitting a Service Request

For information on obtaining documentation, submitting a service request, and gathering additional information, see What's New in Tidal Product Documentation at:

https://docs.tidalautomation.com/rss

Subscribe to What's New in Tidal Product Documentation, which lists all new and revised Tidal technical documentation, as an RSS feed and deliver content directly to your desktop using a reader application. The RSS feeds are a free service

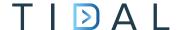

## **Document Change History**

The table below provides the revision history for the *Tidal Workload Automation BusinessObjects Adapter Guide*.

### Table 2-1

| Version Number | Issue Date   | Reason for Change                                                                                                    |
|----------------|--------------|----------------------------------------------------------------------------------------------------|
| 6.1.0          | October 2012 | New Cisco version.                                                                                                    |
| 6.2.1          | June 2014    | Available in online Help only.                                                                                                    |
| 6.2.1 SP2      | June 2015    | Configuration provided in the <i>TES Installation Guide</i> ; usage provided in online Help only.                                  |
| 6.2.1 SP3      | May 2016     | Consolidated all BusinessObjects Adapter documentation into one document.                                                          |
| 6.3            | August 2016  | Rebranded "Cisco Tidal Enterprise Scheduler (TES)" to "Cisco Workload Automation (CWA)".  Miscellaneous edits for the 6.3 release. |
| 6.3.3          | January 2018 | Rebranded Cisco Workload Automation (CWA) to Tidal Workload Automation (TWA).                                                      |

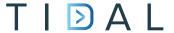

# 1

# Introducing the BusinessObjects Adapter

This chapter provides an overview of the BusinessObjects Adapter and its requirements:

- Overview, page 7
- Prerequisites, page 8

### Overview

The Tidal Workload Automation Adapter for BusinessObjects is an SAP certified solution that uses the BusinessObjects Enterprise SDK to provide a seamless integration that embeds BusinessObjects functionality in the standard Tidal Workload Automation screens. This allows TWA to connect to BusinessObjects servers and define BusinessObjects tasks as part of Tidal Workload Automation job definitions. The adapter queries the BusinessObjects InfoStore to discover folders and objects such as reports, Desktop Intelligence and Web Intelligence that can be scheduled with full parameter support. As a platform independent solution, the adapter can run on any platform where the TWA master runs.

The BusinessObjects Adapter enforces BusinessObjects security by authenticating through associations between TWA runtime users and BusinessObjects users. Creating a BusinessObjects job from TWA is highly secure, but as simple as creating any other job.

A job definition refers to a Crystal Report, Web Intelligence or Desktop Intelligence object as defined to BusinessObjects. You can also refer to a Data Services (Data Integrator) job. BusinessObjects Data Services is a complex platform for the data integration process and has the ability to schedule Extract, Transform and Load (ETL) jobs, along with other data warehousing jobs. Based on defined scheduling criteria, the adapter submits a BusinessObjects task to run through the BusinessObjects Job Scheduling Service.

Once a job has been submitted, the adapter monitors it through completion. The Adapter returns the final completion status (used to control downstream jobs) as well as details associated with the run to the console. In addition, the Adapter lets users cancel, hold/resume, abort and rerun tasks from Tidal Workload Automation, a feature that provides significantly more control over the environment than afforded by scripting or other non-integrated scheduling solutions.

The BusinessObjects Adapter also provides event triggers that allow users to be notified via email (or other alerting mechanism) when new content (report or Web Intelligence data) is available. Output can be attached, or for greater security, can include a hyperlink to the BusinessObjects document on the server requiring that users log on before opening the document. The Adapter also supports triggering Enterprise Scheduling tasks from BusinessObjects custom event monitoring.

The BusinessObjects Adapter is event-based. It launches processes based on defined calendars and schedules and uses asynchronous callbacks for monitoring-enabling users to see status changes in real time and to control those processes as they execute. This capability reduces production processing time windows, because the Adapter does not need to wait for a polling interval to pass before reacting to the completion of a BusinessObjects task.

### Prerequisites

### BusinessObjects

For BusinessObjects, you need to configure your firewall to grant the adapter access to ports 6400 to 6405, 8080, 1948, and 4205. If you override any of these default ports, be sure to open the ports required to communicate with BusinessObjects.

### **Data Services**

If you will be using the adapter to schedule BusinessObjects Data Services (formerly Data Integrator) jobs and the associated Web Services host is configured to use SSL for external communication (HTTPS), you must complete the following steps as described in detail in Configuring the HTTPS Protocol, page 15.

- Obtain security certificates for all target servers.
- Export security certificates for all target servers to a local directory.
- Import security certificates for all target servers into a Java keystore.

#### Also verify that:

- Web Services are configured.
- A Job Server is configured for each repository containing jobs you want to schedule.
- The adapter is configured to use a connection/runtime user that has Administrative privileges.
- Jobs are Web Service enabled.

For information on these configuration items, please refer to the appropriate BusinessObjects Data Services or Data Integrator documentation.

### Software Requirements

The minimum requirement for the TWA master and client is 5.3.1.179.

TWA supports the following releases with the corresponding adapter package listed:

BusinessObjects 3.0 (12.0), 3.1 (12.1), 3.2 (12.2), 4.0 (14.0), and 4.1 (14.1)

Note: 12.1.1.3 minimum fix pack level recommended.

boservice.pkg

See the Tidal Workload Automation Compatibility Guide for the current support.

**Note:** The BusinessObjects Adapter works with SAP BusinessObjects 3.x systems and for SAP BusinessObjects 4.x systems use BusinessObjects BI Platform Adapter. For more information, see Tidal Workload Automation *BusinessObjects BI Platform Adapter Guide*.

# 2

# Configuring the BusinessObjects Adapter

### Overview

The BusinessObjects Adapter software is installed as part of a standard installation of TWA. However, you must perform the following steps to license and configure the adapter before you can schedule and run BusinessObjects jobs:

- Licensing an Adapter Apply the license to the BusinessObjects Adapter. You cannot define a BusinessObjects connection until you have applied the BusinessObjects license.
- Securing the BusinessObjects Adapter Define BusinessObjects users that the adapter can use to establish
  authenticated sessions with the BusinessObjects server and permit requests to be made on behalf of the
  authenticated account.
- Using WinAD or LDAP Authentication Configure authentication as necessary for your environment.
- Configuring the HTTPS Protocol Configure the HTTPS protocol if used in your environment.
- Defining a BusinessObjects Adapter Connection Define a BusinessObjects connection so the master can communicate with the BusinessObjects server.

See Configuring the BusinessObjects Adapter for details about configuring service.props to control such things as polling, output, and log gathering.

### Licensing an Adapter

Each TWA Adapter must be separately licensed. You cannot use an Adapter until you apply the license file. If you purchase the Adapter after the original installation of TWA, you will receive a new license file authorizing the use of the Adapter.

You might have a Demo license which is good for 30 days, or you might have a Permanent license. The procedures to install these license files are described below.

#### To license an Adapter:

1. Stop the master:

Windows:

- a. Click on Start and select All Programs>Tidal Workload Automation >Scheduler>Service Control Manager.
- **b.** Verify that the master is displayed in the **Service** list and click on the **Stop** button to stop the master.

UNIX:

Enter tesm stop

- 2. Create the license file:
  - For a Permanent license, rename your Permanent license file to master.lic.

- For a Demo license, create a file called *demo.lic*, then type the demo code into the *demo.lic* file.
- 3. Place the file in the C:\Program Files\TIDAL\Scheduler\Master\config directory.
- 4. Restart the master:

Windows:

Click Start in the Service Control Manager.

UNIX:

Enter tesm start

The master will read and apply the license when it starts.

5. To validate that the license was applied, select Registered License from Activities main menu.

The master will read and apply the license when it starts.

### Securing the BusinessObjects Adapter

There are two types of users associated with the BusinessObjects Adapter, **Runtime Users** and **Schedulers**. You maintain definitions for both types of users from the **Users** pane.

Runtime Users

Runtime users in the context of BusinessObjects jobs represent those users and passwords required for authentication. BusinessObjects operations require authentication against a valid BusinessObjects user as defined by a BusinessObjects administrator. You can also use runtime users to override data source logons used by your reports. See Defining Runtime Users, page 10.

Schedulers

Schedulers are those users who will define and/or manage BusinessObjects jobs. There are three aspects of a user profile that grant and/or limit access to scheduling jobs that affect BusinessObjects:

- Security policy that grants or denies add, edit, delete and view capabilities for BusinessObjects jobs.
- Authorized runtime user list that grants or denies access to specific authentication accounts for use with BusinessObjects jobs.
- Authorized agent list that grants or denies access to specific BusinessObjects Adapter connections for use when defining BusinessObjects jobs.

See Authorizing Schedulers to Work with BusinessObjects Jobs, page 12.

For information about securing the BusinessObjects Adapter using HTTPS, see Configuring the HTTPS Protocol, page 15.

Note: If you are using WinAd or LDAP authentication, see Using WinAD or LDAP Authentication, page 14.

### **Defining Runtime Users**

The credentials specified for the runtime user are used to store the information about the simple user security context consisting of a user name and password pair and to pass this information to the adapters. This runtime user can be used for database targets when needing database authentication.

The Runtime User for BusinessObjects must have the following user access rights:

- View and Edit Objects rights for Info Objects
- View Objects right for server CentralManagementServer

#### To define a runtime user:

- From the Navigator pane, expand the Administration node and select Runtime Users to display the defined users.
- 2. Right-click Runtime Users and select Add Runtime User from the context menu (Insert mode).

-or-

You can also right-click a user in the **Runtime Users** pane and select **Edit Runtime User** from the shortcut menu (*Edit* mode).

The **User Definition** dialog displays.

- 3. If this is a new user definition, enter the new user name in the User/Group Name field.
- 4. For documentation, enter the Full Name or description associated with this user.
- 5. In the **Domain** field, enter a valid BusinessObjects authentication method (for example, Enterprise or WinAD).
- 6. To define this user as a runtime user for BusinessObjects jobs, click Add on the Passwords tab.

The Change Password dialog displays.

- 7. Select BusinessObjects from the Password Type list.
- 8. Enter a password (along with confirmation) in the Password/Confirm Password fields.

Only those users with a password specified for BusinessObjects will be available for use with BusinessObjects jobs. The password might be the same as the one specified for Windows/FTP jobs.

The password cannot be blank.

9. Click OK to return to the User Definition dialog.

The new password record displays on the **Passwords** tab.

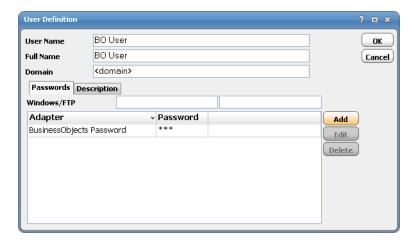

10. Click OK to add or save the user record in the TWA database.

### Authorizing Schedulers to Work with BusinessObjects Jobs

There are three procedures you need to perform to authorize schedulers to work with BusinessObjects Jobs:

- Authorizing Schedulers, page 12
- Granting Access Privileges, page 13
- Defining Scheduler Users, page 13

### **Authorizing Schedulers**

#### To authorize Schedulers:

- 1. From the Navigator pane, select Administration>Security Policies to display the Security Policies pane.
- 2. Right-click Security Policies and select Add Security Policy from the context menu. You can also right-click to select an existing security policy in the Security Policies pane and select Edit Security Policy.

The **Security Policy Definition** dialog displays.

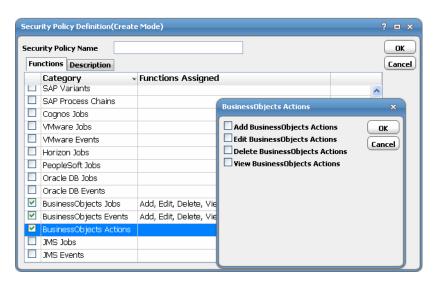

The following three categories associated with BusinessObjects:

- BusinessObjects Jobs
  - Add BusinessObjects Jobs The ability to create new BusinessObjects jobs.
  - Edit BusinessObjects Jobs The ability to modify existing BusinessObjects jobs.
  - Delete BusinessObjects Jobs The ability to delete existing BusinessObjects jobs.
  - View BusinessObjects Jobs The ability to view existing BusinessObjects jobs.
- BusinessObjects Events
  - Add BusinessObjects Events The ability to add new BusinessObjects events.
  - Edit BusinessObjects Events The ability to edit existing BusinessObjects events.
  - Delete BusinessObjects Events The ability to delete BusinessObjects events.
  - View BusinessObjects Events The ability to view BusinessObjects events.

- Suspend Monitoring The ability to suspend the operation of the BusinessObjects monitor.
- Resume Monitoring The ability to resume the operation of the BusinessObjects monitor.
- BusinessObjects Actions
  - Add BusinessObjects Actions The ability to create new BusinessObjects actions.
  - Edit BusinessObjects Actions The ability to edit existing BusinessObjects actions.
  - Delete BusinessObjects Actions The ability to delete BusinessObjects actions.
  - View BusinessObjects Actions The ability to view BusinessObjects actions.

**Note:** Refer to the Tidal Workload Automation *User Guide* for a general discussion on setting up security policies that you associate with Scheduler Users.

### **Granting Access Privileges**

#### To grant access privileges:

- 1. In the Navigator pane, select Security Policies to display the Security Policies pane.
- 2. Select a security policy for the BusinessObjects job, event or action privileges and double-click on it to display its **Security Policy Definition** dialog.
- 3. Scroll down the list of function categories and double-click on the **BusinessObjects** category to display the available functions.
- 4. Select the desired job privileges, then click OK.

A check mark appears next to the **BusinessObjects** function category indicating that one or more functions are selected within the category.

If needed, different security policies with varying authorized functions can be created to provide different levels of access for a variety of users.

For more information about the Security Policy Definition dialog, refer to the chapter on User Administration in your *TWA User Guide*.

### **Defining Scheduler Users**

#### To define a Scheduler user to work with BusinessObjects jobs:

- 1. From the Navigator pane, select Administration>Interactive Users folder to display the Users pane.
- 2. Either click the **Add** button 2 in the toolbar, or right-click in the **Users** pane and select **Add Interactive User** from the context menu to display the **User Definition** dialog.

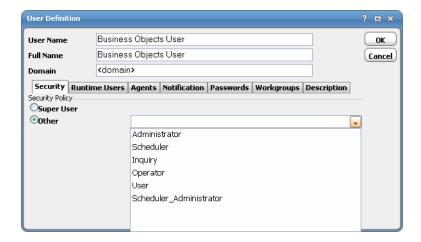

- 3. If this is a new user definition, enter the new user name in the User/Group Name field.
- 4. For documentation, enter the Full Name or description associated with this user.
- In the **Domain** field, select a Windows domain associated with the user account required for authentication, if necessary.
- On the Security page, select the Other option and then select the security policy that includes authorization for Business Object jobs.
- 7. Click the Runtime Users tab.

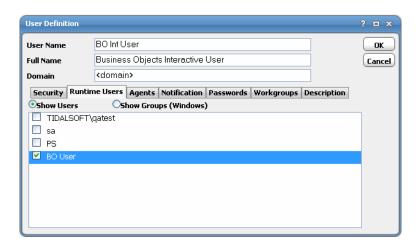

- **8.** Select the BusinessObjects users that this scheduling user can use for BusinessObjects authentication from BusinessObjects jobs.
- 9. Click the Agents tab.
- 10. Select the check boxes for the BusinessObjects connections that this scheduling user can access when scheduling jobs.
- 11. Click **OK** to save the user definition.

### Using WinAD or LDAP Authentication

If you are using WinAD or LDAP authentication, you need to configure the location of the login configuration.

#### To use WinAD or LDAP authentication:

- 1. Go to the master/services/{88EBA24D-7B9A-4EAC-855B-F29D99CE37E9} folder.
- 2. Create a subfolder called config, if it does not already exist.
- 3. Create a text file named service.props if it does not already exist.
- 4. Open the service.props text file and add the following line:

LoginConfig=c:\\windows\\bscLogin.conf

- ...or wherever the login configuration is located. Note the use of \\ if this is a Windows location.
- 5. Restart the master after creating/updating this file.

See Configuring the BusinessObjects Adapter, page 9 for other parameters that can be set in service.props related to polling, output, and log gathering.

### Configuring the HTTPS Protocol

It is recommended that BusinessObjects Web servers be configured to use SSL via the HTTPS protocol for Data Services/Data Integrator. If your environment is configured to use HTTP, you can skip this section.

For complete instructions on configuring BusinessObjects servers to use the HTTP or HTTPS protocol, refer to the BusinessObjects documentation that ships with the product.

### **Obtain Security Certificates**

From a Windows desktop, you can obtain a security certificates for each target BusinessObjects server using the Microsoft Internet Explorer Certificate Cache.

**Note:** Although other procedures are available for obtaining the required certificates, the procedure below can be performed from your Windows desktop.

**Note:** You need to carry out the following instructions only if your server certificate is generated in-house (that is, self-signed) or if your server certificate is signed by a Certification Authority that is not trusted by the version of Java you are using. Alternatively, if your adapter connection fails by reporting the error "unable to find valid certification path to requested target" you need to carry out the following instructions.

#### To obtain target BusinessObjects server security certificates

1. Open the Internet Explorer browser and navigate to the following dispatch URL (replacing servername and port as it applies to your environment).

https://<adminHost:adminPort>/admin/servlet/webservices

where adminHost is where the Data Integrator Administrator is installed and adminPort is the port the Data Integrator Administrator is listening on.

A Security Alert message displays.

Click View Certificate to open the Certificate dialog.

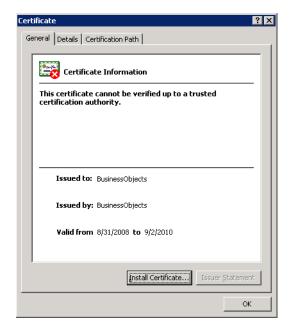

- 3. Click Install Certificate.
- 4. On the Certificate Import Wizard Welcome panel, click Next.
- 5. On the Certificate Store panel, use the default option Automatically select the certificate store based on the type of certificate and click Next.
- 6. On the Completing Certificate Import Wizard panel, click Finish.
- 7. If a **Security Warning** message displays informing you that you are about to install a certificate from a certification authority, click **Yes** to continue with the certificate installation.

A message stating The import was successful displays.

- 8. Click **OK** to close the message and return to the **Certificate** dialog.
- 9. Click **OK** on the **Certificate** dialog. You can close your browser now.
- 10. Repeat the process for each BusinessObjects server that you want to connect to with the BusinessObjects adapter.

### **Export Security Certificates**

After you have obtained the security certificates for the target servers, you must export them from the Internet Explorer cache to a local directory.

#### To export the cached certificates to a local directory

1. On the local computer, create the following directory for the certificates:

C:\BO-Certs

- 2. In Internet Explorer, select Tools>Internet Options.
- 3. On the Internet Options dialog, select the Content tab.
- 4. In the Certificates area, click Certificates.

- 5. On the Certificates dialog, select the Trusted Root Certification Authorities tab to display the list of trusted certificates. This list should contain the certificates for the target servers that were obtained in the previous procedure (see Obtain Security Certificates, page 15).
- 6. Scroll through the list of certificates to find the certificates.
- 7. Perform the following procedure for each target server certificate:
  - a. Select the certificate and click **Export** to launch the Certificate Export Wizard.
  - b. On the Welcome panel, click Next.
  - c. On the Export File Format panel, use the default option DER encoded binary X.509 (.CER) and click Next.
  - d. On the File To Export panel, enter the complete path to the BO-Certs directory and a unique name for the certificate:

C:\BO-Certs\servername.cer

- e. Click Next.
- f. On the Completing the Certificate Export Wizard panel, click Finish to complete the export.

A message stating The export was successful displays.

- g. Click **OK** to close the message box.
- 8. After all target server certificates have been exported, click Close to exit the Certificates dialog.
- 9. Click OK to close the Internet Options dialog.

### Import Target Server Certificates into a Java Keystore

You must now import the target server certificates into a local Java keystore.

Note: These instructions assume that a JRE or JDK is in your system PATH.

#### To import certificates into a Java keystore

- 1. Open a Windows Command Prompt window.
- 2. Change to the directory where the certificates are stored by entering the following commands:

```
c:
cd \BO-Certs
```

3. Use the Java keytool utility to import a certificate. The following syntax is used:

```
keytool -import -file <certificate-filename> -alias <servername>-keystore
<your_trusted_keystore.keystore-filename>
```

#### For example:

```
C:\BO-Certs>keytool -import -file sdkpubs01.crt -alias sdkpubs01 -keystore BOXI.keystore
```

- 4. When prompted to create a password for the keystore, enter a password at the prompt. The keystore utility displays the certificate information.
- 5. At the **Trust this certificate? [no]** prompt, type **yes** and press **Enter**. The certificate is imported into the **<your\_trusted\_keystore**, **keystore** keystore and the following message displays:

Certificate was added to keystore

- 6. Repeat this procedure for each target server.
- 7. Navigate to the following folder where the TWA BusinessObjects Adapter is installed and create a new directory named **config**:

<install dir>\master\services\{88EBA24D-7B9A-4EAC-855B-F29D99CE37E9}\config

- 8. Create a text file named service.props if it does not already exist.
- 9. Open the service.props text file and add the following line:

Keystore=c:\\BO-Certs\\<your\_trusted\_keystore>.keystore

Note the use of escaped backslashes for windows directories.

See Configuring service.props, page 43 for parameters that can be set in service.props related to polling, output, and log gathering.

### Defining a BusinessObjects Adapter Connection

You must create one or more BusinessObjects connections before TWA can run your BusinessObjects jobs. These connections also must be licensed before TWA can use them. A connection is created using the **Connection Definition** dialog.

#### To add a BusinessObjects connection:

- 1. From the Navigator pane, navigate to Administration>Connections to display the Connections pane.
- 2. Right-click Connections and select Add Connection>BusinessObjects Adapter from the context menu.

The BusinessObjects Adapter Connection Definition dialog displays.

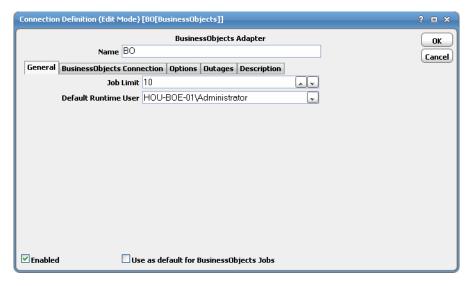

- 3. On the General page, enter a name for the new connection in the Name field.
- 4. In the Job Limit field, select the maximum number of concurrent active processes that TWA should submit to the BusinessObjects server at one time.

5. From the **Default Runtime User** drop-down list, you have the option to select the name of a default user for BusinessObjects jobs. The runtime user is used for authentication with BusinessObjects to authorize scheduled operations.

Only authorized users that have been defined with BusinessObjects passwords display in this list. The selected user is automatically supplied as the default runtime user in a new TWA BusinessObjects job definition.

6. Click the BusinessObjects Connection tab.

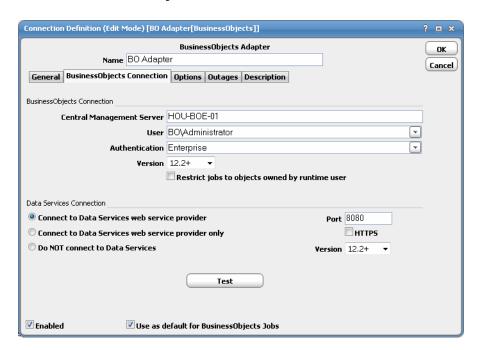

7. In the Central Management Server field, enter the name of your BusinessObjects server.

If you are connecting using a port that is not the default port, you may need to include a port, preceded by colon (for example, hou-bo-01:6400).

8. From the **User** list, select the associated Runtime User for BusinessObjects to be used for connecting to BusinessObjects .

This is a persistent user connection to BusinessObjects that is only used for administration and monitoring and for jobs with a matching runtime user. Jobs with a different runtime user specified will create additional temporary connections.

9. In the Authentication field, select the appropriate method of authentication for the user supplied.

It will default to the domain associated with the **User** field if the domain matches a valid authentication method for BusinessObjects (for example, Enterprise, WinAD or LDAP). See also, Using WinAD or LDAP Authentication, page 14.

- 10. For BusinessObjects, select a supported version from the **Version** drop-down list.
- 11. Select the **Restrict jobs to objects owned by runtime user** option if you want to limit which reports or Web Intelligence objects can be selected when defining jobs.
- 12. In the Data Services Connection section, select whether or not you want to connect to Data Services.

You can choose one of the following options:

- Connect to Data Services in addition to BusinessObjects Enterprise
- Only connect to Data Services (no connection to BusinessObjects Enterprise)
- Not to connect to Data Services (default)
- 13. In the Port field, enter the appropriate port number for the Data Services Web Service.

The default port is **8080**. If the Data Services Web Service has been configured for SSL, select the **Use HTTPS** check box and set the port (for example, **8443**).

- For Data Integrator/Data Services, select a supported version from the Version drop-down list.
- 15. Click the **Test** button to test the connection.
- 16. Click the **Options** tab to configure parameters for this connection.

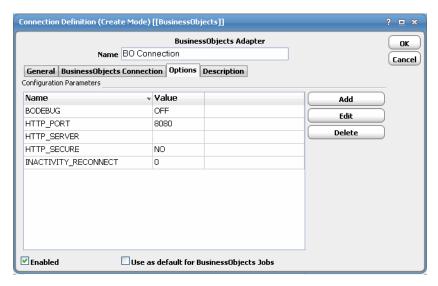

17. In the Configuration Parameters section, click Add or select a parameter, then click Edit to display the Variable Definition dialog.

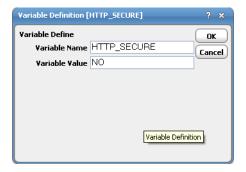

- 18. Enter a name for the variable or edit the existing name.
- 19. Enter a new value into the Value field or edit the existing value, then click OK.

The following parameters are available:

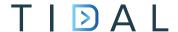

- BODEBUG Turns the debugging function on/off. When set to ON, diagnostic data is added to the adapter log
  and job output. You may be asked to turn this option on when working with technical support to investigate an
  issue.
- HTTP\_PORT If Tomcat on the BusinessObjects server uses a port other than the default of 8080, use
   HTTP\_PORT to specify an override value for the port. This is only used for constructing URLs that link to BusinessObjects documents.
- HTTP\_SECURE If Tomcat on the BusinessObjects server uses SSL (HTTPS), set HTTP\_SECURE to YES and
  HTTP\_PORT to 8443 (or other configured port). This only applies when the adapter constructs a URL that links
  to a BusinessObjects document
- HTTP\_SERVER If the server used for InfoView (OpenDocument interface) differs from the Central Management Server, specify that server here so that the correct URL can be constructed to bring up BusinessObjects documents.
- INACTIVITY\_RECONNECT Automatically reconnects to the BusinessObjects environment if the configured number of minutes has passed between job launches. This addresses problems with inactivity timeouts on the BusinessObjects side that cannot be detected by the adapter.
- 20. Click OK to save the new BusinessObjects connection.

The configured connection displays in the Connections pane.

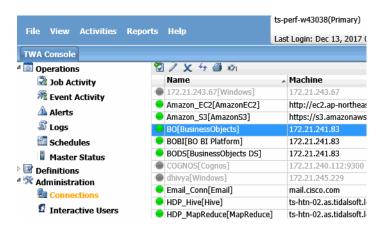

The status light next to the connection indicates whether the TWA Master is connected to the BusinessObjects server. If the light is green, the BusinessObjects server is connected.

A red light indicates that the master cannot connect to the BusinessObjects server. BusinessObjects jobs will not be submitted without a connection to the BusinessObjects server. You can only define jobs from the Client if the connection light is green.

If the light is red, you can test the connection to determine the problem. Right-click the connection and select **Test** from the shortcut menu. A message displays on the **Test BusinessObjects Connection** dialog describing the problem. Or go to **Operator|Logs** to look for error messages associated with this connection.

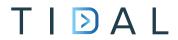

# 3

## Using the BusinessObjects Adapter

### Overview

This chapter describes how to use the BusinessObjects Adapter in these topics:

- Defining BusinessObjects Jobs, page 23
- Defining BusinessObjects Events, page 33
- Defining a BusinessObjects Action, page 36
- Monitoring BusinessObjects Job Activity, page 37
- Controlling Adapter and Agent Jobs, page 41

### Defining BusinessObjects Jobs

This section provides instructions for defining a BusinessObjects job in TWA and descriptions of the various types of tasks and options that can be included in the jobs.

### BusinessObjects Job Definition

You define jobs to run BusinessObjects reports, Web Intelligence, Desktop Intelligence and Data Services jobs. This section describes the basic steps for defining a BusinessObjects job.

#### To define a BusinessObjects job:

- 1. In the Navigator pane, select **Definitions>Jobs** to display the **Jobs** pane.
- 2. Right-click **Jobs** and select **Add>BusinessObjects Job** from the context menu.

The BusinessObjects Job Definition dialog displays.

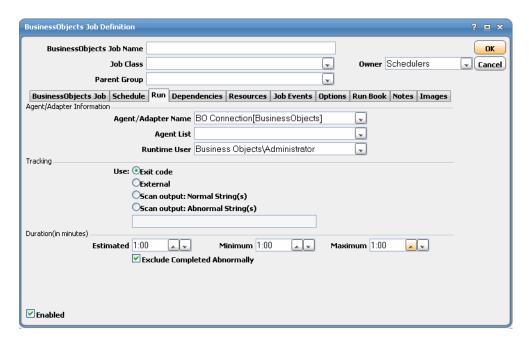

The **Run** tab is selected by default. You must first specify a name for the job, the BusinessObjects adapter connection that will be used for the job and a valid runtime user who has the appropriate BusinessObjects authority for the report being scheduled.

- 3. In the upper portion of the dialog, specify the following information to describe the job:
  - **Job Name** Enter a name that describes the job.
  - Job Class If you want to assign a defined job class to this job, select it from the drop-down list. This field is
    optional.
  - Owner Select the BusinessObjects owner of the selected report/Web Intelligence. The user must have the appropriate BusinessObjects authority for the operation.
  - Parent Group If this job exists under a parent group, select the name of the parent group from the drop-down list. All properties in the Agent Information section are inherited from its parent job group.
- 4. Specify the following connection information in the **Agent/Adapter Information** section:
  - Agent/Adapter Name Select the BusinessObjects adapter connection to be used for this job from the drop-down list.
  - Agent List Name- Select a list for broadcasting the job to multiple servers.
  - Runtime User Select a valid runtime user with the appropriate BusinessObjects authority for the job from the drop-down list.
- 5. Specify the appropriate **Tracking** and **Duration** information for the job. Refer to the Tidal Workload Automation *User Guide* for information on these options.
- 6. Click the **BusinessObjects** tab.

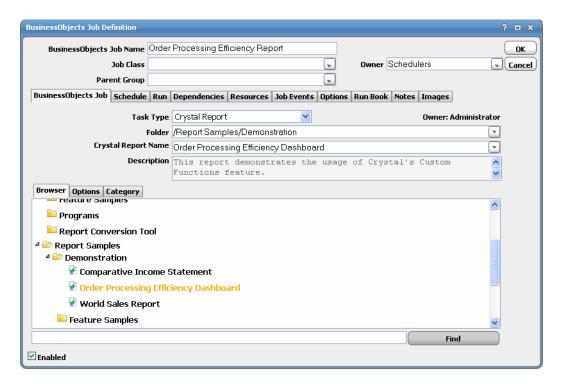

You can create and schedule jobs in TWA to perform various types of BusinessObjects tasks, such as Crystal Report, Web Intelligence, Desktop Intelligence, Data Services (Data Integrator) and Publishing.

7. Select one of the following task types from the **Task Type** drop-down list:

#### Crystal Report

- Folder Select the folder that contains the BusinessObjects report you want to schedule.
- Crystal Report Name Select the report from the list (or locate and select it from the Browser tab.)
- Description A description of the selected report displays in this field. This field is read-only.
- Add Job Class Prefix Select this option if you want to automatically use the Job Class name as the prefix for the title of the report.

#### To use this option:

- a. Select a report template (named report without a prefix).
- b. Select Add Job Class Prefix to load the object named by this prefix followed by the report template name. The "Name" label is replaced with the current job class.

This option allows you to create multiple jobs from the same template by simply copying the job and changing the job class without editing the job details. When jobs of this type are included in a group, you can create templates that differ only in terms of the group's job class and local variables, simplifying the creation of multiple instances from the same template.

Web Intelligence

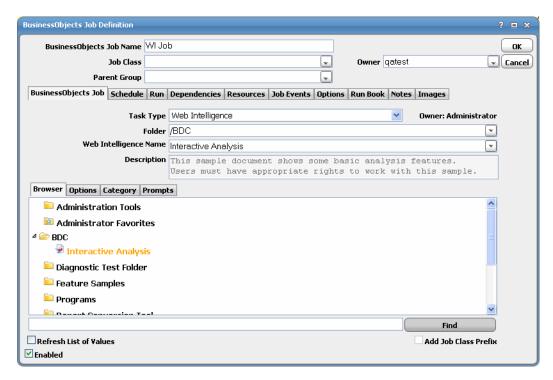

- Folder Select the folder that contains the BusinessObjects Web Intelligence you want to schedule.
- Web Intelligence Name Select the Web Intelligence name from the list (or locate and select it from the Browser tab.)
- Description A description of the selected Web Intelligence displays in this field. This field is read-only.
- Refresh List of Values Select this option to automatically refresh the List of Values associated with the selected Web Intelligence before running it.
- Add Job Class Prefix Select this option if you want to automatically use the Job Class name as the prefix for the title of the report.

#### To use this option:

- a. Select a report template (named report without a prefix).
- **b.** Select **Add Job Class Prefix** to load the object named by this prefix followed by the report template name. The "Title" label is replaced with the current job class.

This option allows you to create multiple jobs from the same template by simply copying the job and changing the job class without editing the job details. When jobs of this type are included in a group, you can create templates that differ only in terms of the group's job class and local variables, simplifying the creation of multiple instances from the same template.

#### Desktop Intelligence

- Folder Select the folder that contains the BusinessObjects Desktop Intelligence you want to schedule.
- Title Select the name of the Desktop Intelligence object you want to schedule.
- Description A description of the selected Desktop Intelligence displays in this field. This field is read-only.
- Refresh List of Values Select this option to automatically refresh the List of Values associated with the selected Desktop Intelligence before running it.

 Add Job Class Prefix - Select this option if you want to automatically use the Job Class name as the prefix for the title of the report.

#### To use this option:

- a. Select a report template (named report without a prefix).
- **b.** Select **Add Job Class Prefix** to load the object named by this prefix followed by the report template name. The "Name" label is replaced with the current job class.

This option allows you to create multiple jobs from the same template by simply copying the job and changing the job class without editing the job details. When jobs of this type are included in a group, you can create templates that differ only in terms of the group's job class and local variables, simplifying the creation of multiple instances from the same template.

- Data Services (Data Integrator)
  - Data Services Job Select the name of the Data Services job that you want to schedule.

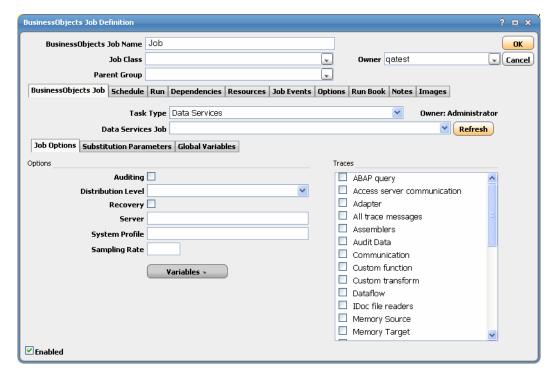

Program

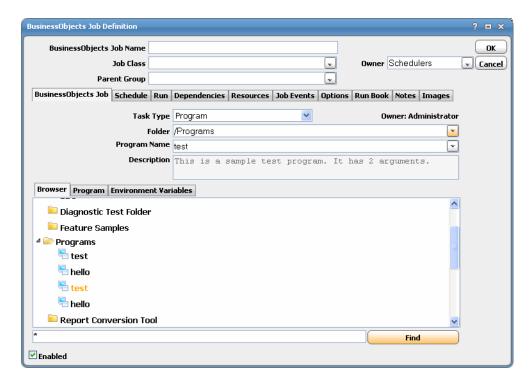

- Folder Select the folder that contains the BusinessObjects program you want to schedule
- **Program Name** Select the name of the Program you want to schedule.
- Description A description of the selected Program displays in this field. This field is read-only.

### Publishing

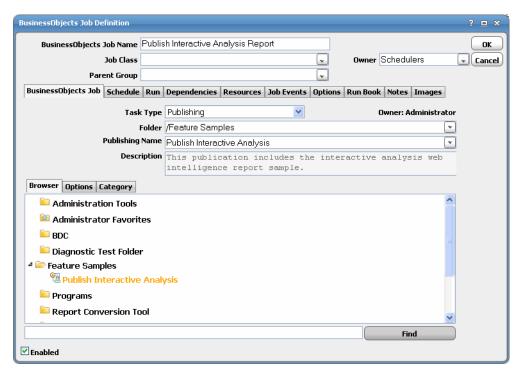

Folder - Select the folder that contains the publication you want to schedule.

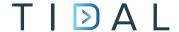

- Publishing Name Select the name of the publication you want to schedule.
- Description A description of the selected publication displays in this field. This field is read-only.
- Add Job Class Prefix Select this option if you want to automatically use the Job Class name as the prefix for the title of the report.

#### To use this option:

- a. Select a report template (named report without a prefix).
- b. Select Add Job Class Prefix to load the object named by this prefix followed by the report template name. The "Name" label is replaced with the current job class.

This option allows you to create multiple jobs from the same template by simply copying the job and changing the job class without editing the job details. When jobs of this type are included in a group, you can create templates that differ only in terms of the group's job class and local variables, simplifying the creation of multiple instances from the same template.

8. You can search for a folder or item by entering part of the folder or item name in the **Find** field (located below the **Browser** tab), then click **Find**. Click **Find** again to find the next occurrence. After the last occurrence, **Find** will begin its search from the beginning again.

**Note:** When using Find, all content will be expanded, so you will see an hourglass while the entire Info Store is loaded.

The **Owner** field displays the BusinessObjects owner of the selected report/Web Intelligence. This is read only.

9. For all jobs, except for Data Services, Program and Publishing, click the Options tab.

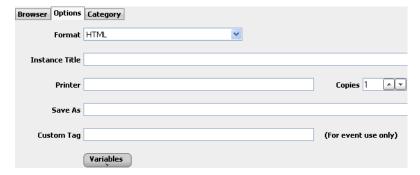

This tab contains the following elements:

- Format Select the desired format from the list (e.g. PDF, HTML, CSV, etc.).
- Instance Title Enter an Instance Title for the run of the report. Variables can be used in this field to uniquely
  identify each run of a report.
- Printer Enter the name of a printer as defined to BusinessObjects.
- Copies Select the number of copies to be printed.
- Save As If you want job output to be downloaded to the master, enter the full local path, including file name. The output is saved locally on the master machine (or use UNC or network mount to save it elsewhere). You can use variables in this field. Some variables may have to be customized in order for them to work properly. For example, Date variables cannot contain separators like / or \. Be sure to include an appropriate file extension based on the format of the report (.pdf, .csv, etc.)
- Custom Tag This field allows you to associate an identifier that you can refer to in a BusinessObjects event.

For example, if your event sends an email about a new report, you can insert the custom tag as a variable in the email's subject line or body text. You can use a variable in this field such as a local group variable that identifies the customer to which this run applies.

#### 10. Click the Category tab.

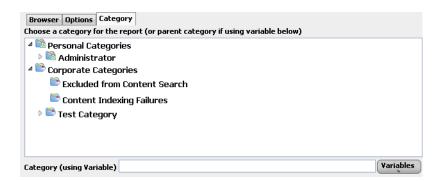

You can select an existing Personal or Corporate category from the category tree. To dynamically determine the category at runtime, select a parent category from the tree and enter a value with variable(s) selected from the **Variables** button in the **Category** text field.

#### 11. If you are scheduling a report, click the Parameters tab.

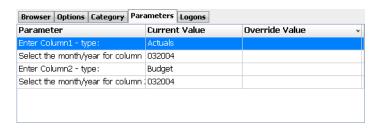

You can enter an override value for any parameter, including TWA variables selected with the **Variables** button. For parameters with a specific set of predefined default set of values, you can select the value from the drop-down.

For longer parameter values, click the ellipsis button at the end of the parameter row to open a dialog with more space to view and override the existing report parameter values.

The Parameter Value Override dialog displays.

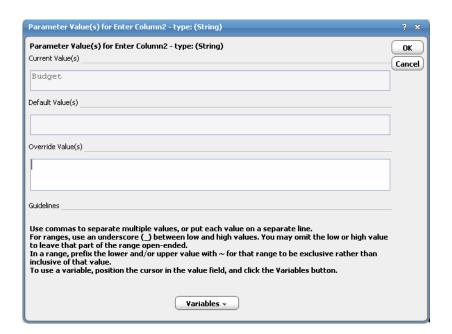

12. Enter the new parameter value in the field provided corresponding to the parameter shown at the top of the screen.

Note: You can also use the Variable button to insert a variable anywhere into this field.

#### **Parameter Guidelines:**

- Use commas to separate multiple values, or put each value on a separate line.
- For ranges, use an underscore (\_) between low and high values. You can omit the low or high value to leave that part of the range open-ended.
- In a range, prefix the lower and/or upper value with ~ for that range to be exclusive rather than inclusive of that value.
- To use a variable, position the cursor in the value field, and click the **Variables** button.
- 13. Click **OK** to save the override parameters.
- 14. Click the **Logons** tab if you need to specify logon overrides for any of the data sources used by the report or Web Intelligence.

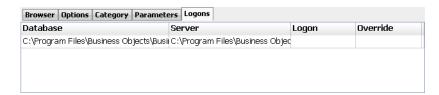

To use this feature, you need to set up runtime users for the logon overrides you need. See Defining Runtime Users, page 10.

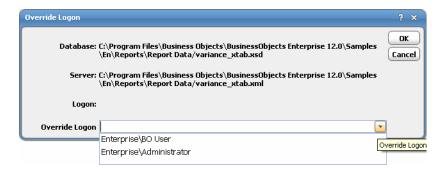

- 15. Select the runtime user you want to use as a logon override for the data source logon.
- 16. Click OK.
- 17. If you are creating a Web Intelligence or Desktop Intelligence job, click the Prompts tab.

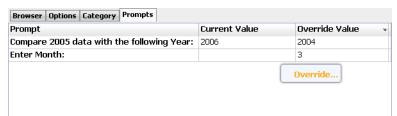

You can override the current value for the associated prompt in the **Override Value** column. You can also insert TWA variables as needed by clicking the **Variables** button and selecting the variable from the list.

Note: If a prompt is bold, then a value is required.

- 18. If you are creating a Data Services job:
  - a. Click the **Job Options** tab to select the options necessary for running your job.

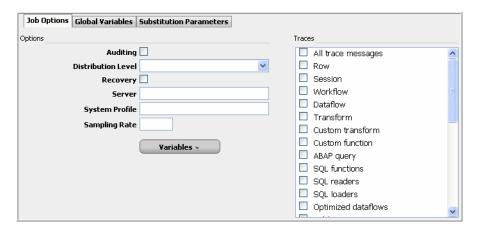

You can also choose trace categories in the **Traces** box. Right-click in this box to select/deselect all trace categories. The trace options determine how much detail is included in the trace log for the job. After a Data Services job is complete, you can view the trace log on the **Output** and **Run Info** tabs. The trace is also available from the Data Services Management Console as a link from the job.

Note: If using BusinessObjects Data Integrator XIR2 or earlier, the Distribution Level option does not display.

b. Click the Substitution Parameters tab to override values for substitution parameters.

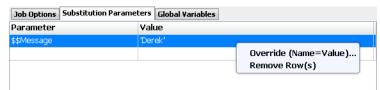

Enter the substitution parameter names (always starting with \$\$) along with the substitution parameter value override into the **Value** field. You can insert TWA variables as needed by clicking the **Variables** button and selecting the variable from the list.

Note: If using BusinessObjects Data Integrator XIR2 or earlier, the Substitution Parameters tab does not display.

c. Click the Global Variables tab to override global variable values for the job.

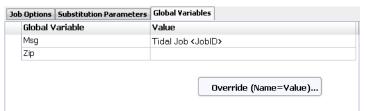

Do not include the \$ prefix commonly seen with global variables. You can insert TWA variables as needed by clicking the **Variables** button and selecting the variable from the list.

19. Click **OK** to save the job.

### **Defining BusinessObjects Events**

Using the BusinessObjects Adapter, you can define events that can be used for alerting and invoking an automated response through email and/or inserting additional jobs into the schedule. The **Event Definition** dialog is displayed when you add or edit a BusinessObjects event. TWA can monitor events and then take one or more actions when the event trigger occurs. You must configure a calendar for the event from the **Schedule** tab to schedule when the event is enabled (that is, when monitoring will occur). If needed, you can configure the monitor to operate only during certain time periods or leave the monitor in operation at all times.

### **BusinessObjects Event Definition**

#### To define a BusinessObjects event:

- 1. In the Navigator pane, select Definitions>Events>BusinessObjects Events to display the BusinessObjects Events pane.
- 2. Right-click BusinessObjects Events and select Add>BusinessObjects Event from the context menu.

The BusinessObjects Event Definition dialog displays.

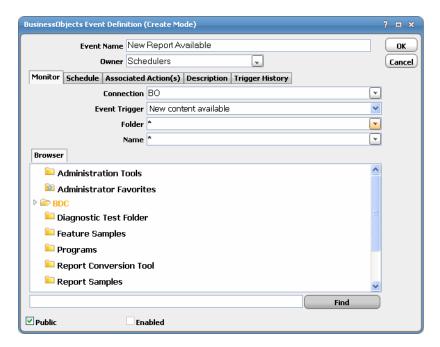

- 3. Enter a name for the event in the Event Name field and select an Owner from the drop-down list.
- 4. On the Monitor tab, specify the following information:
  - Connection Select the BusinessObjects connection from the drop-down list. This is the connection that will be monitored for the specified event.
  - Event Trigger Select the condition that causes TWA to trigger the associated actions. Currently, the only
    event trigger is when new report or Web Intelligence output is available from a job run from the adapter.
  - Folder Select the folder containing the report or Web Intelligence. You can use wildcards in this field (including asterisks and question marks).
  - Name Select the name or instance title of the Crystal Report, Destkop Intelligence or Web Intelligence you want to trigger the alert. You can use wildcards in this field (including asterisks and question marks).

**Note:** The other tabs on the BusinessObjects Event Definition dialog are general event configuration options and are not specific to the BusinessObjects Adapter. Any action that is available in TWA, such as sending email, generating alerts, sending SNMP traps, setting variables, and adding jobs is available as a response to a BusinessObjects event.

5. You can search for a report by entering part of the folder or report name in the Find field (located below the Browser tab), then click Find. Click Find again to find the next occurrence. After the last occurrence, Find will begin its search from the beginning again.

Note: When using Find, all content will be expanded, so you will see an hourglass while the entire Info Store is loaded.

6. Click **OK** to save the event definition.

### Define an Action for an Event

You can add any action for a BusinessObjects event that is available in TWA.

For example, to define an email action for a BusinessObjects event:

1. From the Event Definition dialog, click on the Associated Actions tab.

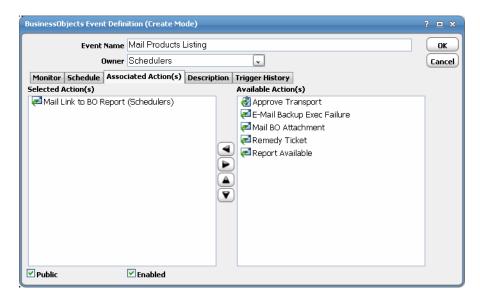

2. In the Available Actions section, right-click and select Add Email Action.

The Action Definition: E-Mail dialog displays.

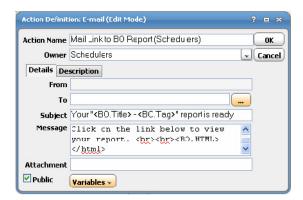

The BusinessObjects event variables that are available with the BusinessObjects Adapter are shown below, and only apply when the action is associated with a BusinessObjects event.

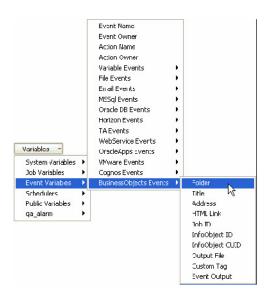

- Folder Folder containing the report or Web Intelligence object.
- **Title** Title of the new report or Web Intelligence document that is available.
- Address The URL that links to the output on the BusinessObjects server using the OpenDocument plugin. See
   Configuring the HTTPS Protocol, page 15 for information on overriding HTTP defaults.
- HTML Link Refers to an HTML fragment that you can embed as a hyperlink inside of a an HTML document, such as the body of an email.

#### For example:

```
<html><body>
Please follow the link below to view your new <BO.Title> report:<br><BO.HTML>
</body></html>
```

- InfoObject ID ID of the report or Web Intelligence object.
- InfoObject CUID Cluster Unique ID that uniquely identifies the new report or Web Intelligence content.
- Output File Full path to the first output file created on the BusinessObjects server.
- Custom Tag The custom tag defined for the job that generated the alert. See Step 9 for how this custom tag
  is defined.
- Event Output Description of the event that took place.
- 3. Complete the required fields on the Action Definition dialog and click OK.

### Defining a BusinessObjects Action

The BusinessObjects adapter allows you to trigger BusinessObjects events as an TWA Action type. This action can then be associated with any TWA event, including job events such as "Job Completed Normally" or file, email, variable events, etc (refer to TWA documentation on how to associate actions with scheduling events). When the action triggers a custom event in BusinessObjects, any pending scheduled task waiting on the event will kick off.

#### To define an action:

 In the Navigator pane, select Definitions>Actions>BusinessObjects Actions to display the BusinessObjects Actions pane.

- 2. Right-click BusinessObjects and select Add Action from the context menu.
- 3. On the TWA toolbar, click the **Add** button to display the **Action Definition** dialog.

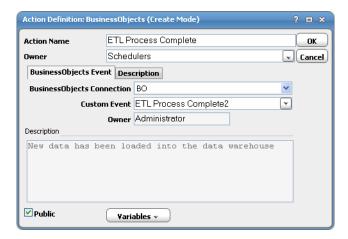

- 4. In the Action Name field, enter the name of the new action.
- 5. Select the owner of the action from the Owner list.
- 6. From the BusinessObjects Connection list, select the CMS server where you want to trigger an event.

**Note:** For the BusinessObjects custom event trigger to work reliably from a TWA action, the clocks on the CMS server machine and the TWA master machine must be synchronized (using a time service or other synchronization mechanism).

7. From the **Custom Event** list, select the event that you want to trigger with this action.

The **Description** field is a read-only field that displays the description corresponding to the selected custom event.

### Monitoring BusinessObjects Job Activity

As BusinessObjects tasks run as pre-scheduled or event-based jobs, you can monitor the jobs as you would any other type of job in TWA using the **Job Details** dialog. You can also use Business Views to monitor job activity and view when the jobs are active (see the *Tidal Workload Automation User Guide* for instructions on using Business Views).

#### To monitor job activity:

- 1. In the Navigator pane, select Operations>Job Activity to display the Job Activity pane.
- 2. Right-click to select a job and choose **Details** from the context menu.

The **Job Details** dialog displays. The **Status** page displays by default. You can view the status of the job, the start and end time, how long it ran, and how it was scheduled. The external ID is the BusinessObjects job number.

3. Click the **Output** tab to view a task summary after the job completes.

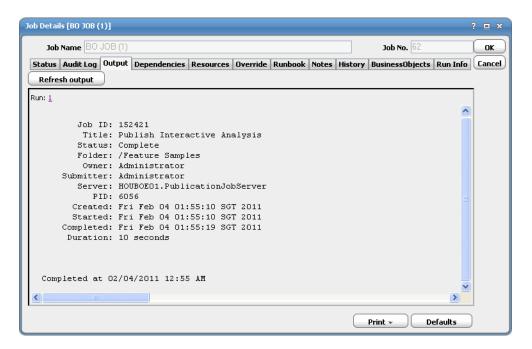

**4.** Click the **Run Info** tab to view additional details about the job. You can also view this tab to view information about the runtime status while the job is running, including any messages.

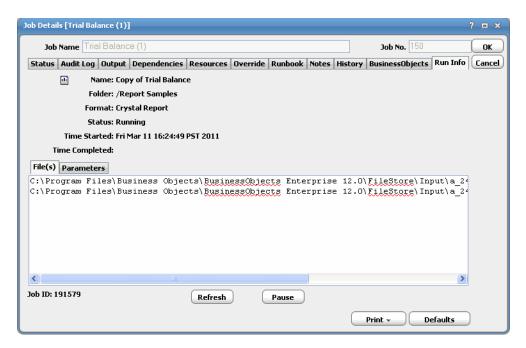

5. Click the **Parameters** tab. Here you will see the parameter values that were in effect during this run.

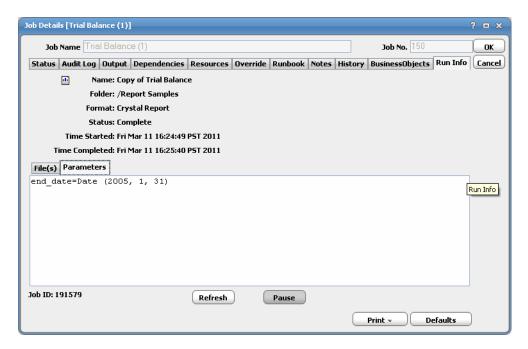

6. If you run a job that completes abnormally, you can click the Errors tab to view notes associated with the failure.

Data Services produces an error log for every job execution. Use the error logs to determine how an execution failed. If the execution completed without error, the error log is blank.

After a Data Services job is complete, the **Options**, **Monitor** and **Trace** tabs display.

After running a Data Services job, click the Options tab to view trace flags and other options that were in effect for the run.

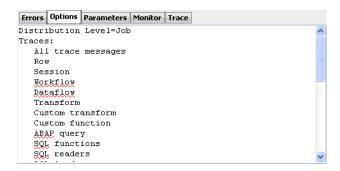

8. Click the **Monitor** tab to view each step of each data flow in the job, the number of rows streamed through each step, and the duration of each step.

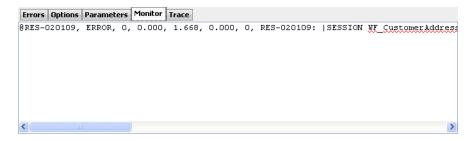

The monitor log quantifies the activities of the components of the job. It lists the time spent in a given component of a job and the number of data rows that streamed through the component.

**Note:** If using BusinessObjects Data Integrator XIR2 or earlier, the Run Info number will not display the Job ID or Repository as it does for the new Data Services job. A CID will be displayed instead.

9. After a Data Services job is complete, you can also view itemized steps executed in the job and the time execution began and ended on the **Trace** tab.

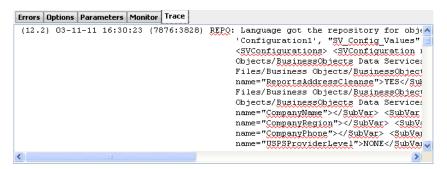

Use the trace logs to determine where an execution failed, whether the execution steps occur in the order you expect, and which parts of the execution are the most time consuming.

10. Click the BusinessObjects tab to view the job definition details and the variables that were used when the job was submitted.

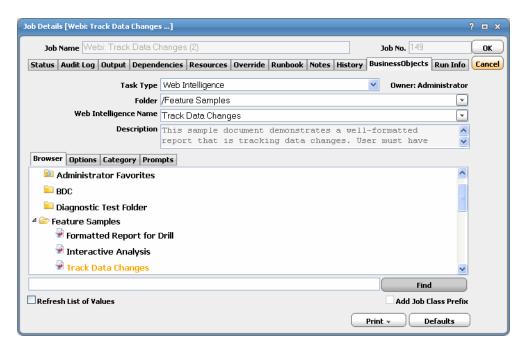

While the job is running, the fields are disabled; however, prior to running or rerunning the job, you can override any value on this screen. Your changes here only apply to this instance of the job (the original job definition is not affected).

11. When you have finished viewing the job activity details, click **OK** to close the dialog.

### Controlling Adapter and Agent Jobs

Scheduler provides the following job control capabilities for either the process currently running or the job as a whole:

- Holding a Job-Hold a job waiting to run.
- Aborting a Job—Abort an active job.
- Rerunning a Job—Rerun a job that completed.
- Making One Time Changes to an Adapter or Agent Job Instance—Make last minute changes to a job.
- Deleting a Job Instance before It Has Run-Delete a job instance before it has run.

### Holding a Job

Adapter/agent jobs are held in the same way as any other Scheduler jobs.

Adapter/agent jobs can only be held before they are launched. Once a job reaches the Adapter/Agent system, it cannot be held or suspended.

#### To hold a job:

- 1. From the **Job Activity** pane, right-click on the job.
- 2. Select Job Control>Hold/Stop.

### Aborting a Job

Adapter/agent jobs are aborted in the same way as any other Scheduler jobs.

#### To abort a job:

- 1. From the Job Activity pane, right-click on the job.
- 2. Select Job Control>Cancel/Abort.

### Rerunning a Job

On occasion, you may need to rerun an Adapter/Agent job. You can override parameter values first, if necessary, from the Adapter/Agent tab.

#### To rerun a job:

- 1. From the Job Activity pane, right-click the Adapter/Agent job you need to rerun.
- 2. Select Job Control>Rerun option from the context menu.

### Making One Time Changes to an Adapter or Agent Job Instance

Prior to a run or rerun, you can edit data on the specific **Adapter/Agent** tab. To ensure that there is an opportunity to edit the job prior to its run, you can set the **Require operator release** option on the **Options** tab in the Adapter **Job Definition** dialog. Use this function to make changes to an Adapter job after it enters Waiting on Operator status as described in the following procedure.

#### To make last minute changes:

- 1. From the Job Activity pane, double-click the Adapter/Agent job to display the Job Details dialog.
- 2. Click the Adapter tab.
- 3. Make the desired changes to the job and click OK to close the Job Details dialog.
- 4. If this job is Waiting on Operator, perform one of the following tasks:
- To release the job, select Job Control->Release.
- To rerun the job with changes, select **Job Control->Rerun**.

### Deleting a Job Instance before It Has Run

Adapter/Agent job instances are deleted in the same way as any other Scheduler job.

Deleting a job from the **Job Activity** pane removes the job from the Scheduler job activity only. The original definition is left in tact.

#### To delete a job instance:

- 1. From the **Job Activity** pane, right-click the Adapter/Agent job to be deleted.
- 2. Select Remove Job(s) From Schedule.

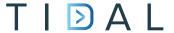

# 4

# Configuring service.props

### About Configuring service.props

The **service.props** file is used to configure adapter behavior. **service.props** is located in the \config directory located under the Adapter's GUID directory, You can create both the directory and file if it does not yet exist. Properties that can be specified in service.props control things like logging and connection configuration. Many of the properties are specific to certain adapters; others are common across all adapters.

### service.props Properties

The table below lists many of the parameters that can be specified in service.props. Some properties apply to all adapters (shaded in the table) and some properties are adapter-specific as indicated by the **Applicable Adapter(s)** column. The properties are listed in alphabetical order.

#### Table 1

| Property                     | Applicable<br>Adapter(s)            | Default       | What It Controls                                                                                                    |
|------------------------------|-------------------------------------|---------------|----------------------------------------------------------------------------------------------------|
| BYPASS_SEC_VALIDATION        | Oracle Apps                         | N             | If set to Y, the secondary user validation is bypassed. If not, secondary user validation is performed.                                                                                                    |
| CLASSPATH                    | All                                 | <none></none> | (Optional) – The path to the JDBC driver. If the default CLASSPATH used when the Adapter process is started does not include an appropriate JDBC driver jar required to connect to the PowerCenter Repository Database, you will need to specify this <i>service.props</i> configuration                    |
| CONN_SYNC                    | Informatica,<br>Oracle Apps,<br>SAP | N             | Setting this flag to Y allows synchronous connections without overloading the RDOnly Thread. If set to N, the adapter might stop trying to reconnect after an outage or downtime.                                                                                                    |
| DISCONN_ON_LOSTCONN          | Informatica                         | N             | Setting this flag to Y avoids an unnecessary logout call to the Informatica server when the connection is lost. This logout call usually hangs.                                                                                                    |
| EnableDynamicPollingInterval | All                                 | N             | Use to avoid frequent polling on long-running jobs. When set to Y in service.props of a particular adapter, these properties are enabled: MinDynamicPollInterval—Minimum value should be 5 seconds. MaxDynamicPollIntervalInMin—Maximum value should be 5 minutes. PercentOfEstDuration—Default value is 5. |
| HADOOP_JAVA_HOME             | Sqoop                               | <none></none> | If the Java version used in the Hadoop environment is lower than Java 8, then install the same lower JDK version in the in the Master and include the path of the JDK in this property.                                                                                                    |

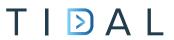

Table 1

| Property                       | Applicable<br>Adapter(s)                                                                                                    | Default       | What It Controls                                                                                                    |
|--------------------------------|----------------------------------------------------------------------------------------------------|---------------|----------------------------------------------------------------------------------------------------|
| IGNORE_CODES                   | Informatica                                                                                                    | <none></none> | This parameter can be set in service.props, job configuration and connection configuration parameters. The order of precedence is service.props (applicable for all jobs running in all connections), job level (only for that particular job), and connection (applicable for all jobs in the connection). This parameter is used to specify Informatica-specific error codes, separated by commas (,), that you want to ignore while running a job.                |
| IGNORESUBREQ                   | Oracle Apps                                                                                                    | N             | Y or N. Setting this flag to Y stops huge job xml file transfers back and forth between the adapter and the AdapterHost during polls when a single request set has multiple sub-requests of more than 100. The default value is N or empty.                                                                                                    |
| kerbkdc                        | MapReduce                                                                                                    | <none></none> | If the Hadoop cluster is Kerberos secured, use this value to specify the KDC Server. For example, kerbkdc=172.25.6.112                                                                                                    |
| kerbrealm                      | MapReduce                                                                                                    | <none></none> | If the Hadoop cluster is Kerberos secured, use this value to specify the Kerberos Realm.                                                                                                    |
|                                |                                                                                                    |               | For example, kerbrealm=TIDALSOFT.LOCAL                                                                                                    |
| Keystore                       | BusinessObje cts, BusinessObje cts BI, BusinessObje cts DS, Cognos, JD Edwards, Oracle Applications, UCS Manager, VMware, Web Service | <none></none> | Specify  Keystore=c:\\ <adapter_certificate_directory>\\<your_tr usted_keystore="">.keystore  when importing certificates into a Java keystore.</your_tr></adapter_certificate_directory>                                                                                                    |
| LAUNCH_DELAY (in milliseconds) | Informatica                                                                                                    | <none></none> | This parameter can be set in service.props, job configuration and connection configuration parameters. The order of precedence is service.props (applicable for all jobs running in all connections), job level (only for that particular job), and connection (applicable for all jobs in the connection). If a non-zero value is set for this parameter, then the jobs are delayed for the specified number of milliseconds before being submitted to Informatica. |
| LoginConfig                    | BusinessObje<br>cts Bl<br>Platform,<br>BusinessObje<br>cts Data<br>Services                                                           | <none></none> | Specifies the location of the login configuration if using WinAD or LDAP authentication. For example:  LoginConfig=c:\\windows\\bscLogin.conf  where "c:\\windows\\bscLogin.conf" is the location of the login configuration information. Note the use of \\ if this is a Windows location.                                                                                                    |

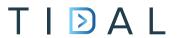

### Table 1

| Property                               | Applicable<br>Adapter(s)            | Default       | What It Controls                                                                                                    |
|----------------------------------------|-------------------------------------|---------------|----------------------------------------------------------------------------------------------------|
| MaxLogFiles                            | Informatica,<br>JDBC,<br>PeopleSoft | 50            | (Optional) - Number of logs to retain.                                                                                                    |
| OUTPUT_ASYNC_LOGOUT                    | Informatica                         | N             | Setting this flag to Y avoids jobs getting stuck in Gathering Output status.                                                                                                    |
| OUTPUT_SYNC                            | All                                 | Υ             | Enables concurrent output gathering on a connection. To enable this feature, set the value to N.                                                                                                    |
| POLL_SYNC                              | All                                 | Y             | Enables concurrent polling on connections of the same type. This is helpful when there is a heavily load on one connection of an adapter. The heavily loaded connection will not affect the other adapter connection. To enable this feature, set the value to N.                            |
| QUERY_TIMEOUT                          | Oracle Apps                         | N             | Y or N. If set to Y, the timeout value defined using the parameter QUERY_TIMEOUT_VALUE is applied to the SQL queries. Default value is N or empty.                                                                                                    |
| QUERY_TIMEOUT_VALUE                    | Oracle Apps                         | unset         | The time period in seconds that SQL queries wait before timeout. If 0 or not set, there is no timeout.                                                                                                    |
| READPCHAINLOG                          | SAP                                 | Y             | Used to control the log gathering in SAP Process Chain jobs. This property depends on the Summary Only check box of the job definition Options tab.                                                                                                    |
| SCANFOR_SESSIONSTATS                   | Informatica                         | Y             | Y or N - Set this parameter to N to turn off the default behavior of Informatica jobs collecting the session statistics during the job run.                                                                                                    |
| SCANFOR_SESSIONSTATS_A<br>FTER_WF_ENDS | Informatica                         | N             | Y or N - Set this parameter to Y to turn off the gathering of session statistics during each poll for the status of Informatica jobs.                                                                                                    |
| TDLINFA_LOCALE                         | Informatica                         | <none></none> | Points to the Load Manager Library locale directory. See "Configuring the Informatica Adapter" in the <i>Informatica Adapter Guide</i> for how to set this for Windows and Unix environments.                                                                                                |
| TDLINFA_REQUESTTIMEOUT                 | Informatica                         | <none></none> | (Optional) - The number of seconds before an API request times out. The default is 120 seconds, if not specified.                                                                                                    |
| TDLJDBC_LIBPATH                        | JDBC                                | <none></none> | (Windows only, optional) An alternate path to the JDBC library files. The library file path should have been configured given system environment variables. This option is available in case you wish to use an alternate set of libraries and may be helpful for trouble-shooting purposes. |
| TDLJDBC_LOCALE                         | JDBC                                | <none></none> | The path to the JDBC locale files.                                                                                                    |
| TRANSACTION_LOG_BATCH_<br>SIZE         | MS SQL                              | 5000          | Set this parameter if more than 5000 lines need to be read from the transaction table.                                                                                                    |
| version_pre898                         | JD Edwards                          | N             | If running on a JD Edwards server version that is less than 8.9.8, set version_pre898=Y.                                                                                                    |

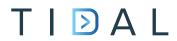